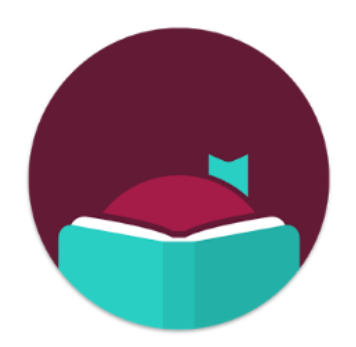

# Libby, by Overdrive

# Get Started

- Libby can be used with Android, iOS (iPhone, iPad, iPod Touch), and Windows 10 devices and can send books to a Kindle eReader
- Install the Libby app from your app store
- Once in the app, follow the prompts to choose Lisle Library District (eMediaLibrary)
- Sign in with your barcode number from the back of your library card and your PIN (usually the last 4 digits of your phone number)
- Click on the **Library card** icon at the bottom to set your preferences, including format, language, and availability of items

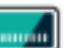

# Find eBooks, eAudiobooks, & eMagazines with the Libby app!

*For use on mobile devices: iOS (iPhone, iPod, iPad) or Android Phones and Tablets (except the Kindle Fire)*

- Browse or search for titles by clicking on the **Library card** icon and scrolling down or using the magnifying glass to search
- Tap a title's cover image and scroll down to read a description
- Tap **Borrow**
- Set the loan term by clicking above the title (7, 14 or 21 days) and click **Borrow** again
- Choose **Read With Kindle, Keep Browsing,** or **Go To Shelf** to read in the app

## **Kindle eReader eMagazines**

- If you choose **Read With Kindle**, you will be brought to Amazon. Log in to your account, choose your eReader, and tap **Get Library Book**
- The book will be sent via WiFi to your device

## **Check Out Titles Read or Listen In the App**

- Access your borrowed items and holds in the app by tapping  $\mathbb{D}$ the **Shelf** icon
- Under **Loans** you will see items you have checked out. Tap **Manage Loan**  for the due date and the option to **return early** or **renew** (if possible)
- Under **Holds** check if items are ready to borrow, or the expected wait times
- Tap **Manage Hold** to suspend or cancel your holds
- Tap on the title's cover image to begin reading or listening

Tap the **Library card** icon, **Available Now, Refine, Format,** and choose **Magazines**. Tap on a title and tap **Borrow** 

- eMagazines are available for 21 days, and do not count towards checkout limits
- Titles include [Bon Appétit,](https://www.bonappetit.com/) Kiplinger's, and National Geographic

# Need Help?

Visit https://help.libbyapp.com/ for FAQs and support, or contact the library:

**Phone:** 630-971-1675 x1508

**Email:** connect@lislelibrary.org

**Chat:** From the library home page at www.lislelibrary.org, scroll to the bottom and tap "Click to chat"

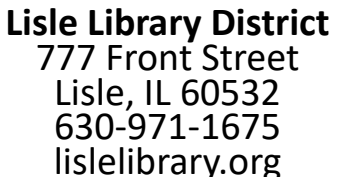

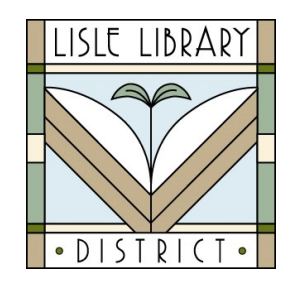

### **Return**

Titles are automatically returned on their due date and there will never be a late fee. If you finish a title early, you can return it before the due date using the steps below:

- **Tap Shelf**  $\bullet$
- Tap Loans  $\bullet$
- Tap Manage Loan
- Choose Return Early or Renew Loan, if available

### Renew

The option to renew a title will appear within 3 days of the due date, if available. If you see the option to Place a Hold when trying to renew a title, it means you cannot renew the title because a hold has been placed on it.

10 items may be checked out at any time, along with holds on 10 additional items Please note: eMagazines do not count toward check out limits

**Return or Renew Find eBooks, eAudiobooks, & eMagazines with the Libby App! For use with Tablets\* and Smartphones**

> \**Kindle Fire requires the Overdrive app—see the Kindle Fire brochure*

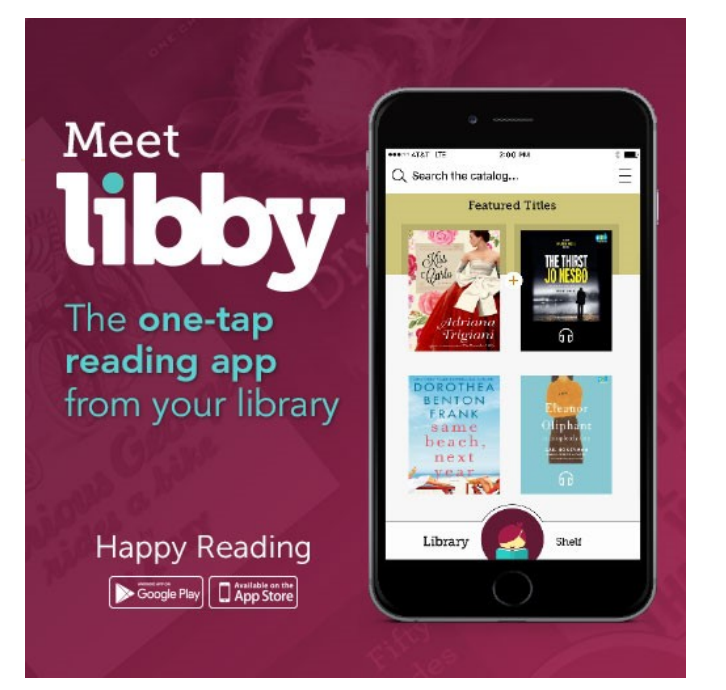